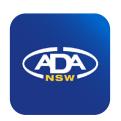

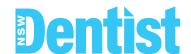

## Add the Library App Icon to your mobile phone for easy access

A link to each bi-monthly issue will be emailed to you but you can also add the app icon to your mobile phone's home screen for easy access.

#### **IOS** instructions

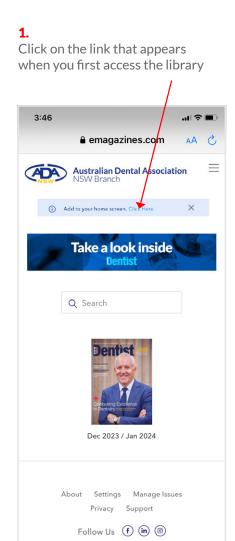

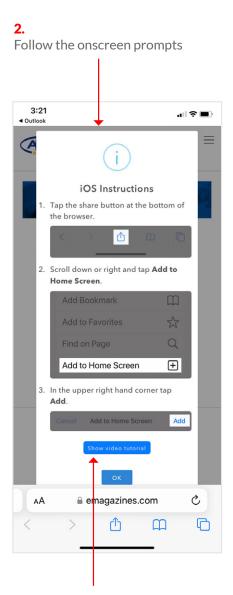

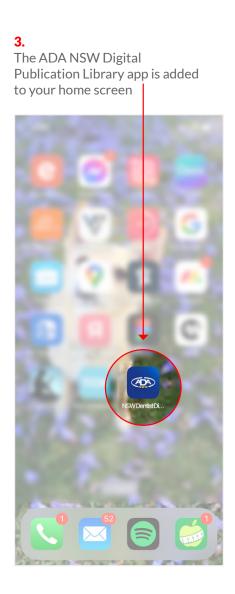

Note: there is also a video tuturial available

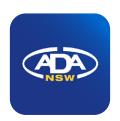

## Dentist

### **Android instructions**

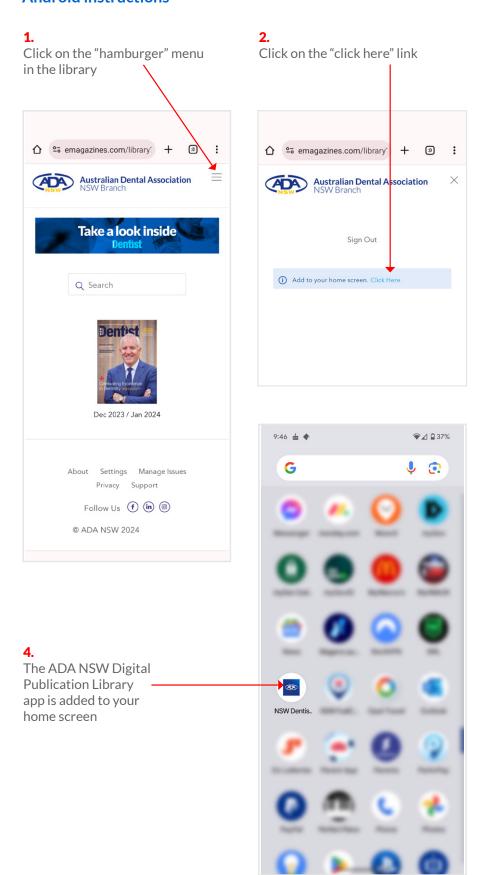

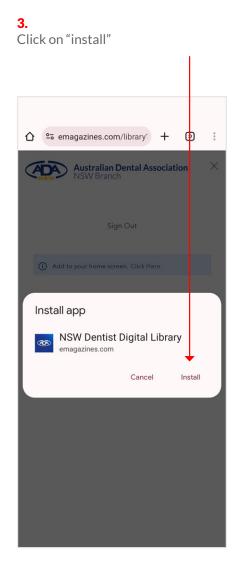

# Using the mobile enhanced digital magazine

Dentist

**1.** Note the cover and pages with ads are not mobile optimised.

To start reading simply swipe left between pages

(swipe in this direction)

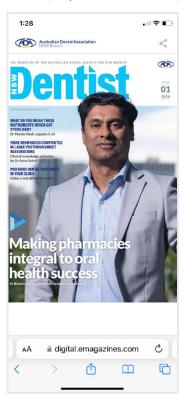

**2.** Access the contents page by clicking on the cover image

Note: the cover image disappears when scrolling, to re-access, scroll back to the top of the article

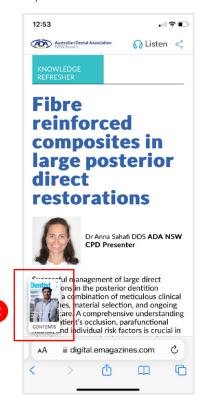

**3.** Click the article title to go directly to that page

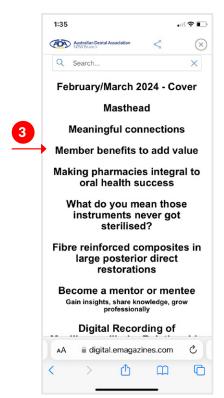

**4.** To have the articles read aloud to you, click the listen icon.

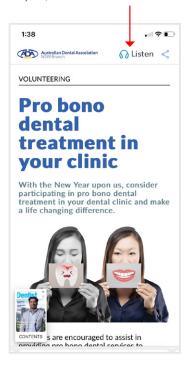

Pro bono dental treatment in your clinic

With the New Year upon us, consider participating in pro bono dental treatment in your clinic.

With the New Year upon us, consider participating in pro bono dental treatment in your dental clinic and make a life changing difference.

contents s are encouraged to assist in

5. To share an article, click the

share icon and follow the

## Using the desktop digital magazine

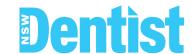

- 1. Use the left hand navigation items to
  - search
  - go to the library
  - view thumbnails
  - view contents
  - bookmark a page
  - share the issue
  - download as a pdf

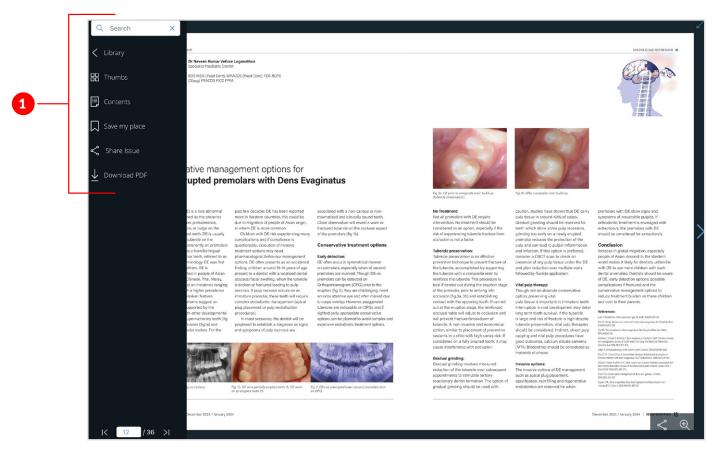

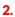

To share specific pages use the icons shown

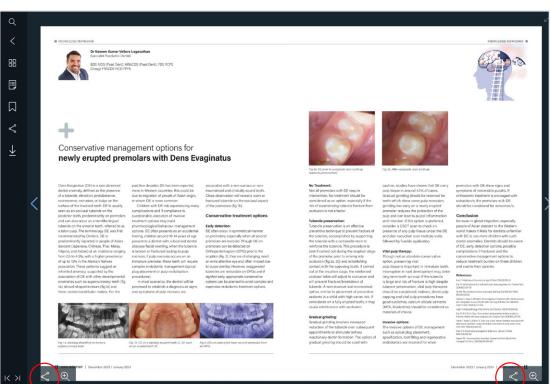

## Searching the digital publication library

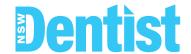

You have the option to search the entire library or you can search within a specific publication.

### Searching the library

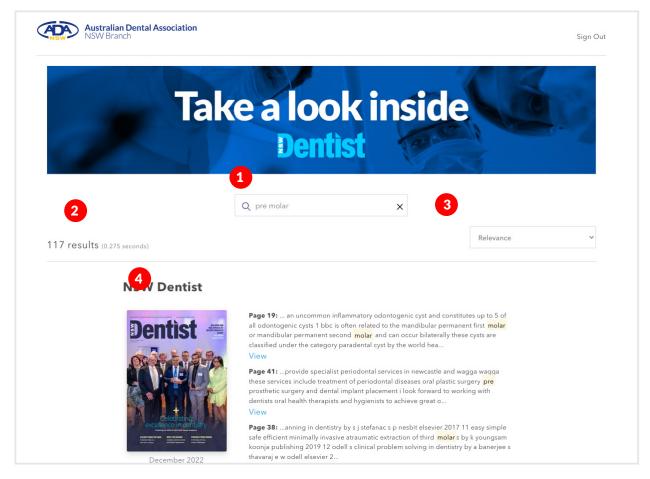

- 1. Type your query into the search box then click the magnifying glass icon
- 2. Your total results
- 3. You can filter your results by Relevance/Newest/Oldest
- 4. All applicable publications and pages will appear here

### Searching within a magazine issue: Desktop

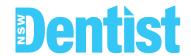

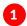

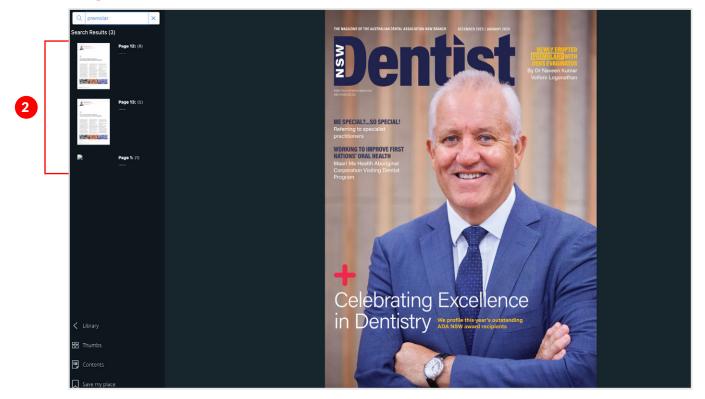

- **1.** Type your query into the search box,
- 2. The results will appear automatically, click on the page you want to view
- 3. All instances of the search word are highlighted

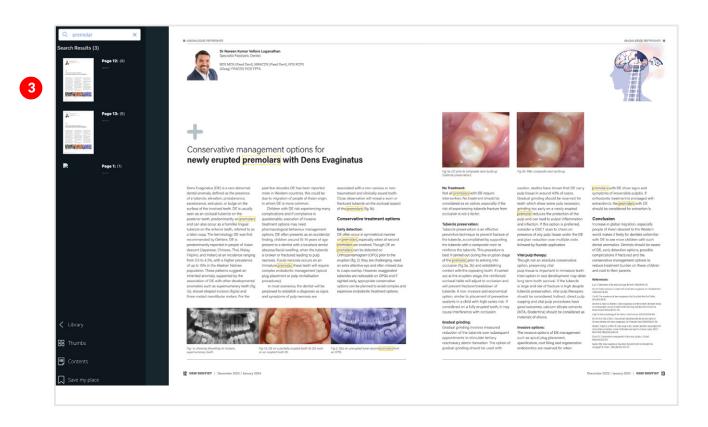

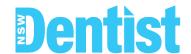

**1.** Access the contents page by clicking on the cover

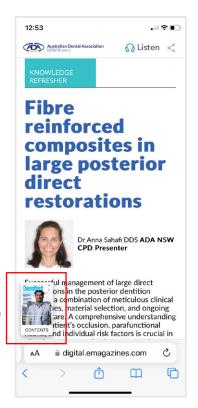

2. Type your search query

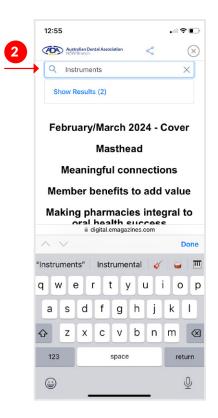

2. Select the article you wish to read

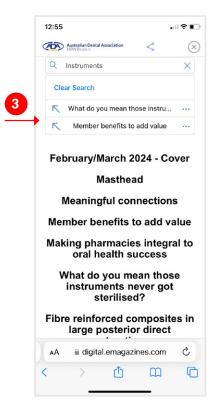